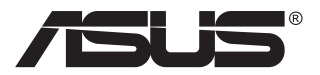

# **ZenScreen Go MB16AHP Bærbar USB-skærm**

## **Brugervejledning**

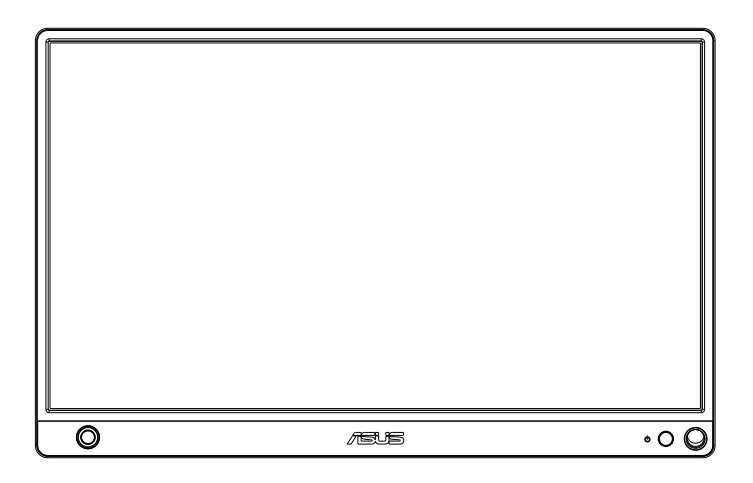

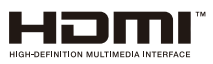

### **Indholdsfortegnelse**

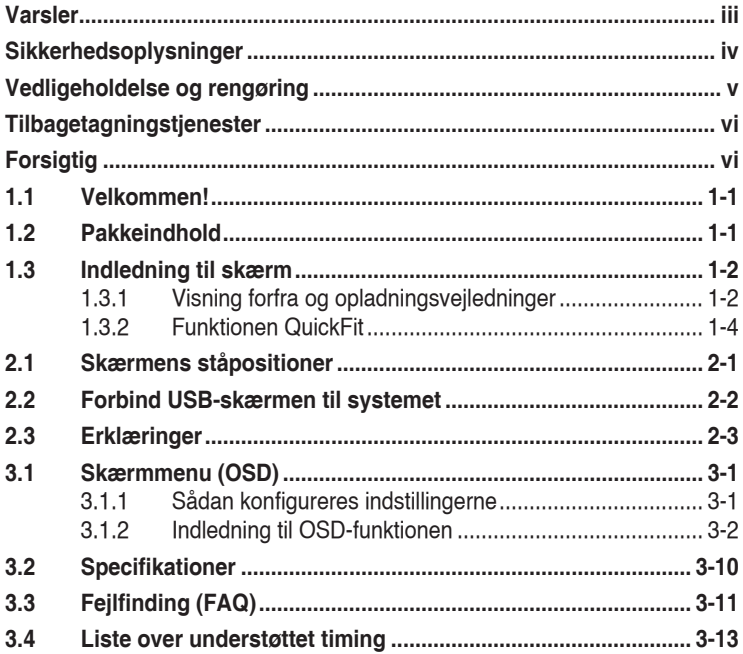

Copyright © 2018 ASUSTeK COMPUTER INC. Alle rettigheder forbeholdes.

Det er ikke tilladt på nogen måde at gengive, transmittere, transskribere, lagre i et lagringssystem eller oversætte til et hvilket som helst andet sprog nogen del af denne vejledning, herunder produkterne og softwaren beskrevet heri, uden udtrykkelig skriftlig tilladelse fra ASUSTeK COMPUTER INC., undtagen dokumentation til sikkerhedskopieringsformål, der opbevares af køberen. ("ASUS").

Der gives ikke garanti eller service for produktet hvis: (1) produktet er blevet repareret, modificeret eller ændret, medmindre en sådan reparation, modifikation eller ændring er udført af ASUS; eller (2) hvis produktets serienummer er ulæseligt eller mangler.

ASUS VIDEREGIVER DENNE VEJLEDNING "SOM DEN ER", UDEN GARANTI AF NOGEN SLAGS, HVERKEN UDTRYKKELIG ELLER UNDERFORSTÅET, INKLUSIV OG IKKE BEGRÆNSET TIL UNDERFORSTÅEDE GARANTIER ELLER BETINGELSER FOR SALGBARHED ELLER EGNETHED TIL ET BESTEMT FORMÅL. ASUS, DETS DIREKTØRER, LEDERE, MEDARBEJDERE OG AGENTER ER UNDER INGEN OMSTÆDIGHEDER ANSVARLIGE FOR NOGEN INDIREKTE, SPECIELLE, TILFÆLDIGE ELLER EFTERFØLGENDE BESKADIGELSER (HERUNDER BESKADIGELSER SOM TAB AF FORTJENESTE, TAB AF HANDEL, TAB AF BRUG ELLER DATA, AFBRYDELSE AF HANDEL OG LIGNENDE), SELV OM ASUS ER BLEVET BEKENDT MED MULIGHEDEN FOR SÅDANNE BESKADIGELSER FRA EN DEFEKT ELLER FEJL I DENNE VEJLEDNING ELLER I PRODUKTET.

SPECIFIKATIONER OG OPLYSNINGER I DENNE VEJLEDNING GIVES KUN TIL OPLYSENDE FORMÅL OG KAN ÆNDRES NÅR SOM HELST UDEN VARSEL, OG MÅ IKKE FORTOLKES SOM EN FORPLIGTELSE FOR ASUS. ASUS PÅTAGER SIG INTET ANSVAR ELLER ERSTATNINGSPLIGT FOR FEJL ELLER UNØJAGTIGHEDER, DER MÅTTE FOREKOMME I VEJLEDNINGEN, HERUNDER PRODUKTET OG SOFTWAREN, DER BESKRIVES HERI.

Produkter og virksomhedsnavne i denne vejledning kan være eller ikke være registrerede varemærker og ophavsretter tilhørende de respektive virksomheder. De er kun brugt som produktidentifikation eller forklaring og til ejernes fordel uden nogen hensigt om krænkelse.

### <span id="page-2-0"></span>**Varsler**

### **Erklæring fra Federal Communications Commission (FCC) (USA)**

Denne enhed overholder afsnit 15 af FCC-reglerne. Driften skal ske i henhold til følgende to betingelser:

- Udstyret må ikke forårsage skadelige forstyrrelser, og
- Dette udstyr skal acceptere alle forstyrrelser der modtages, inklusiv forstyrrelser der kan forårsage uønsket drift.

Dette udstyr er testet og fundet i overensstemmelse med grænserne for en klasse B digital enhed ifølge del 15 i FCC-reglerne. Disse grænser har til formål at skabe rimelig beskyttelse mod skadelig interferens i private installationer. Udstyret genererer, bruger og kan udsende radiofrekvensenergi, og hvis den ikke installeres og bruges i overensstemmelse med vejledningerne, kan det forårsage skadelig interferens for radiokommunikation. Der er dog ingen garanti, at interferens ikke vil opstå i en bestemt installation. Hvis udstyret er årsag til forstyrrelser i radio eller TV modtagelse – hvilket kan bestemmes ved at slå udstyret fra og til – opfordres brugeren til at prøve at afhjælpe forstyrrelsen vha. en eller flere af de efterfølgende metoder:

- Vend eller sæt modtagerantennen et andet sted.
- Forøg separationen mellem udstyret og modtageren.
- • Tilslut udstyr til en stikkontakt, der ikke er på det samme kredsløb som modtageren.
- Kontakt forhandleren eller en erfaren radio/TV tekniker for hjælp.

### **Erklæring fra Canadian Department of Communications**

Dette digitale udstyr overskrider ikke Klasse B begrænsningerne for radiostøjudslip fra digitaludstyr, som beskrevet i Radio Interference Regulations fra Canadian Department of Communications.

Dette digitale apparat i klasse B opfylder den canadiske standard ICES-003.

### <span id="page-3-0"></span>**Sikkerhedsoplysninger**

- Inden denne bærbar USB-skærmen sættes op, skal du omhyggeligt læse al dokumentation, der kom med pakken.
- • For at forebygge brand og stødrisiko må denne bærbar USB-skærm aldrig udsættes for regn eller fugt.
- • Forsøg aldrig at åbne denne bærbar USB-skærms kabinet.
- Inden denne bærbar USB-skærm tages i brug skal du sikre, at alle ledninger er korrekt tilsluttet og at de strømførende ledninger ikke er beskadiget. Hvis du ser nogen form for beskadigelse, skal du straks kontakte forhandleren.
- • Undgå støv, fugtighed og kraftige temperaturudsving. Anbring ikke denne bærbar USB-skærm i et område, hvor den kan blive våd. Anbring denne bærbar USB-skærm på en solid overflade.
- • Du må ikke skubbe genstande eller spilde væsker ind i åbninger på kabinettet på denne bærbar USB-skærm.
- • Hvis du har tekniske problemer med denne bærbar USB-skærm, skal du kontakte en elektriker eller din forhandler.
- • Denne bærbar USB-skærm strømforsynes via USB-porten, som overholder kravene i LPS og SELV strømkredsløb i henhold til IEC60950-1:2005.
- • Dette produkt må IKKE brændes, når det skal bortskaffes
- • Denne skærm må IKKE bruges i nærheden af varmeudstyr, eller steder, hvor der er chancer for høje temperaturer
- • Skærmen skal holdes væk fra skarpe genstande
- • Der må IKKE placeres genstande oven på skærmen

### <span id="page-4-0"></span>**Vedligeholdelse og rengøring**

- Rengøring. Sluk for skærmen og træk ledningen ud af stikkontakten. Rengør skærmens overflade med en fnugfri, ikke-ridsende klud. Fastsiddende pletter kan fjernes med en klud, der er fugtet med et mildt rengøringsmiddel.
- Undgå at bruge et rengøringsmiddel, der indeholder alkohol eller acetone. Brug et rengøringsmiddel, der er beregnet til LCD-skærme. Sprøjt aldrig rengøringsmiddel direkte på skærmen, da det kan dryppe ind i skærmen og forårsage kortslutning.

#### **Følgende symptomer er normale for skærmen:**

- Du lægger muligvis mærke til en ujævn lysstyrke på skærmen, afhængigt af, hvilket billede du bruger som baggrundsbillede på skærmen.
- Hvis det samme billede vises i timevis, kan skærmbilledet brændes fast på skærmen, så det også kan ses efter der skiftes til et andet skærmbillede. Skærmen vil langsomt genoprette sig selv, eller du kan slukke for skærmen i nogle timer.
- Når skærmen bliver sort eller blinker, eller ikke fungerer længere, skal du kontakte forhandleren eller et servicecenter for at få den repareret. Du må ikke selv forsøge at reparere skærmen!

#### **Udtryk, der anvendes i denne vejledning**

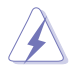

ADVARSEL: Oplysninger for undgåelse af personskade for dig selv, når du forsøger at udføre en opgave.

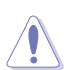

FORSIGTIG: Oplysninger for undgåelse af beskadigelse af komponenter når du forsøger at udføre en opgave.

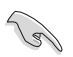

VIGTIGT: Oplysninger, der SKAL følges for at fuldføre en opgave.

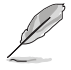

BEMÆRK: Tips og yderligere oplysninger som en hjælp til fuldførelse af en opgave.

#### **Yderligere oplysninger**

Der henvises til følgende kilder for yderligere oplysninger og for opdateringer af produkter og software.

#### **1. ASUS' websteder**

ASUS' verdensomspændende websteder har opdaterede oplysninger om hardware- og software-produkter fra ASUS. Se **<http://www.asus.com>**

#### **2. Ekstra dokumentation**

Din produktpakke indeholder muligvis ekstra dokumentation, der er tilføjet af din forhandler. Disse dokumenter er ikke en del af standardpakken.

### <span id="page-5-0"></span>**Tilbagetagningstjenester**

ASUS's genbrugs- og tilbagetagningsprogrammer skyldes vores forpligtelse til at opfylde de højeste standarder indenfor miljøbeskyttelse. Vores mål er at levere løsninger til vores kunder, så de kan genbruge vores produkter, batterier og andre komponenter såvel som emballagematerialer på en ansvarlig måde.

Der henvises til **<http://csr.asus.com/english/Takeback.htm>** for yderligere oplysninger om genbrug i de forskellige områder.

### **Forsigtig**

Det anbefales, at bruge den medfølgende pen eller en anden pen eller pind, der passer ind i hullet på hjørnet, som stativ til skærmen.

Efterlad mindst 10 cm af pennen bag på skærmen, så den bruges som stativ.

Bemærk venligst, at den medfølgende pen ikke er udstyret med touchfunktion.

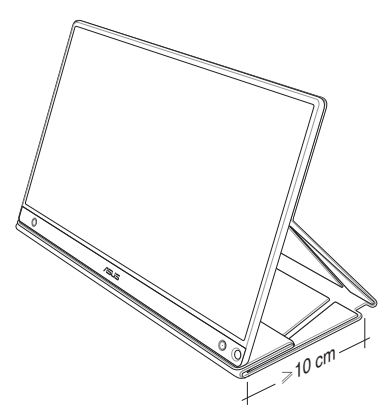

### <span id="page-6-0"></span>**1.1 Velkommen!**

Tak for købet af din ASUS® bærbare USB-skærm!

Med denne nye bærbare ASUS USB-skærm får du en fantastisk bevægelsesfrihed og enkelhed i din dagligdag, med et forbedret skærmbillede og stil.

### **1.2 Pakkeindhold**

Kontroller, at følgende dele er i pakken:

- $\checkmark$ Bærbar USB-skærm
- $\checkmark$ **Startvejledning**
- $\checkmark$  Garantibevis
- USB Type-C-kabel
- $\checkmark$  Smartbeslag
- USB Type-C til A-adapter
- $\checkmark$ Micro HDMI til HDMI-kabel
- $\sqrt{P_{\text{Pl}}}$
- $\checkmark$  Strømadapter

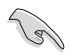

- Hvis nogen af de ovenstående emner er beskadigede, skal du kontakte forhandleren.
- Den medfølgende pen er ikke omfattet af garantien.

### <span id="page-7-0"></span>**1.3 Indledning til skærm**

### **1.3.1 Visning forfra og opladningsvejledninger**

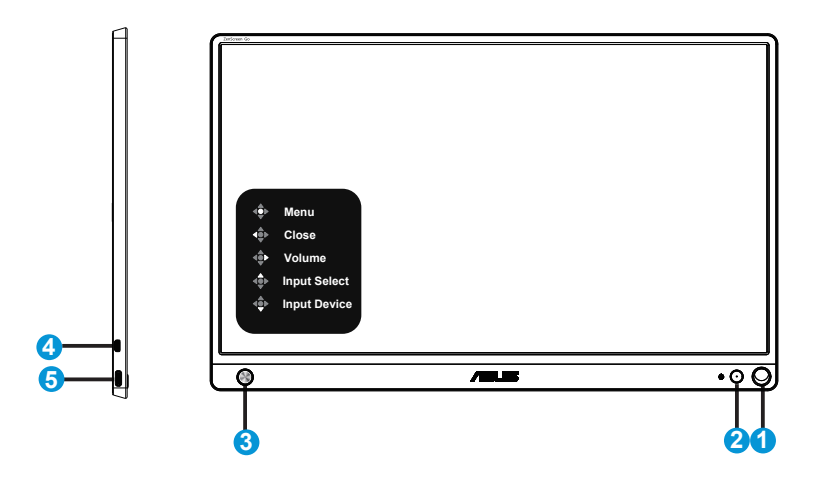

- 1. Hul til pen
	- Ved at sætte den medfølgende pen i hullet, kan skærmen stå opret uden brug af smartbeslaget.
- 2. Tænd/sluk-knap/Strømindikator
	- Tryk på denne knap for, at tænde og slukke for skærmen, når den er forbundet til en gyldig kilde.
	- Betydningen af farver for tænd/sluk-indikatoren er som i tabellen nedenfor.

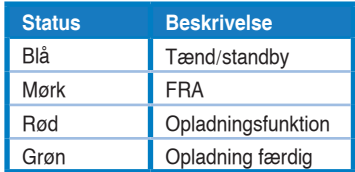

- 3. 5-vejs tast
	- Tryk på midterknappen for, at åbne skærmmenuen, når enheden er forbundet til en gyldig kilde.
	- Når midterknappen holdes nede, kan du se batteri %, selv når enheden er slukket.

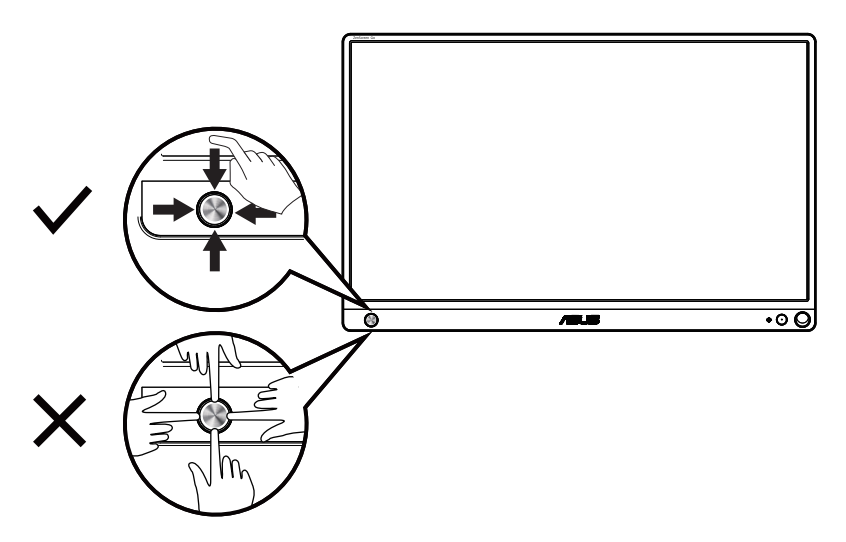

- 4. Micro-HDMI-port
	- Tilslut din computer med Micro-HDMI-kablet
- 5. USB Type-C-port
	- • Bruges til at oprette forbindelse til en gyldig kilde, som fx en bærbar pc/ stationær pc/mobiltelefoner. Signalindgangen understøtter en opløsning op til 1920 x 1080 på 60 Hz.
	- Bruges til opladning af batterier. Op til 9 V på 2 A, 18 W strømforsyning med QC3.0 adapteren.

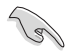

#### VIGTIGT:

- Oplad skærmen i 4 timer, inden den bruges for første gang
- Brug kun den medfølgende strømadapter, og USB-kabel til, at oplade skærmen. Hvis der bruges en anden strømadapter eller kabel, kan det beskadige din enhed.

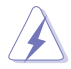

ADVARSEL: Adapteren kan blive meget varm under brug. Adapteren må IKKE tildækkes, og den skal holdes væk fra kroppen, når den er forbundet til en strømkilde. Hvis din enhed bliver usædvanlig varm, skal USB-kablet afbrydes fra enheden. Send derefter enheden sammen med strømadapteren og USBkablet til et kvalificeret ASUS-servicecenter

### <span id="page-9-0"></span>**1.3.2 Funktionen QuickFit**

Funktionen QuickFit indeholder to mønstrer: (1) Net (2) Billedstørrelse.

1. Netmønstrer: Gør det lettere for designere og brugere at organisere indholdet og layoutet på en side, så de opnår et ensartet udseende.

Tilpasningsmønster 1 drejes automatisk, hvis automatisk drejning er slået til.

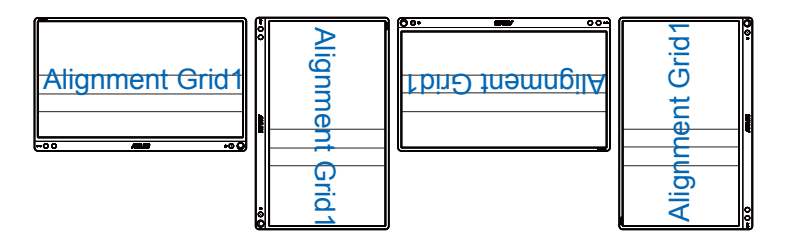

Den automatisk drejefunktion virker kun i Windows operativsystemer, ved at installere softwaren DisplayWidget.

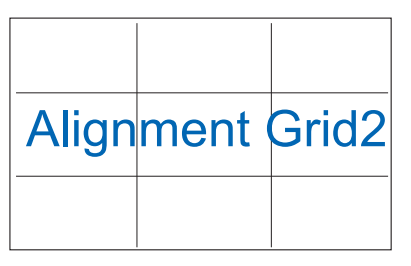

2. Billedstørrelse: Giver fotografer og andre brugere mulighed for at se og redigere deres billeder i originalstørrelse på skærmen.

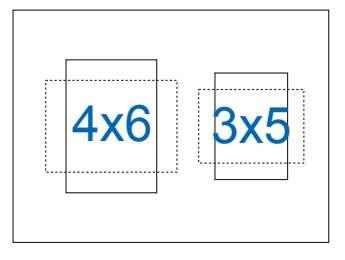

13

### <span id="page-10-0"></span>**2.1 Skærmens ståpositioner**

Skærmen skal stilles i forskellige positioner, når smartbeslaget bruges.

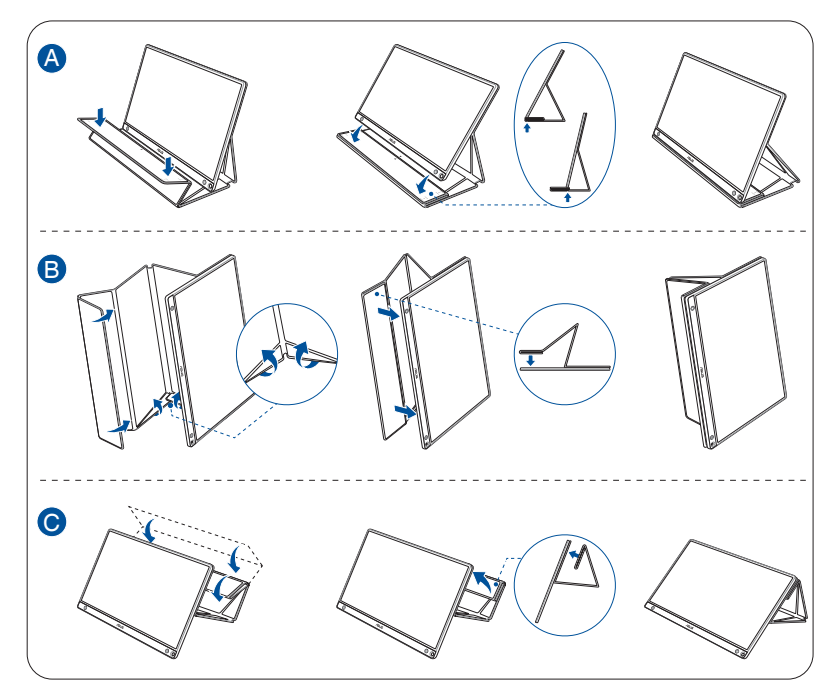

<span id="page-11-0"></span>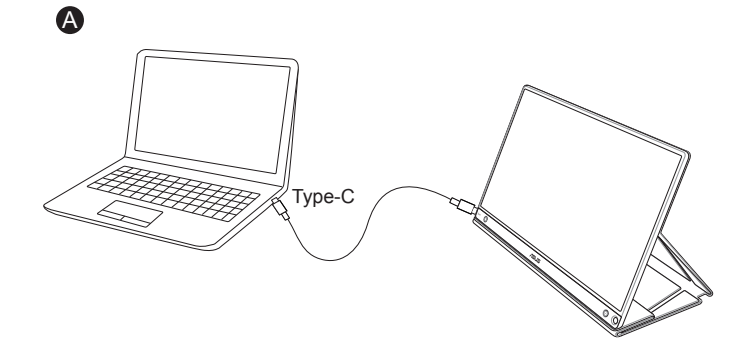

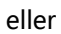

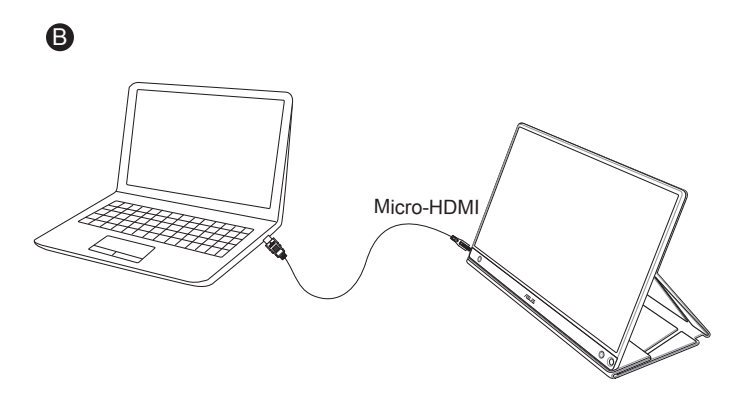

### <span id="page-12-0"></span>**2.3 Erklæringer**

Da dette produkt og det tilhørende smartbeslag indeholder magneter, udgør de en potentiel risiko for at beskadige computerens harddisk, samt genstande, som er følsomme over for magneter.

Sørg for, at du ikke stabler produktet sammen med computeren, når computeren er i brug (tændt eller på standby), ellers kan data på harddisken muligvis slettes permanent, eller computerskærmen kan ske at slukket på grund af computerens automatiske beskyttelsesmekanisme. Hvis dette produkt puttes i en taske sammen med en computer, skal computeren slukkes, da den harddisk kan tage skade (se billede A).

Batterikapaciteten varierer, afhængig af miljøtemperaturen, fugtigheden og brug af skærmen

Batteriet, der bruges i denne enhed, udgør muligvis en risiko for brand eller kemisk forbrænding, hvis det tages ud eller skilles ad

Risiko for eksplosion, hvis batteriet skiftes med et batteri af den forkerte type

Forsøg aldrig, at kortslutte batteriet i skærmen

Forsøg aldrig, at tage batteriet ud af skærmen eller sæt et i skærmen

Hvis batteriet begynder, at lække, må produktet ikke længere bruges

Batteriet og dets dele skal genbruges eller bortskaffes korrekt

Hold batteriet og andre små dele væk fra børn

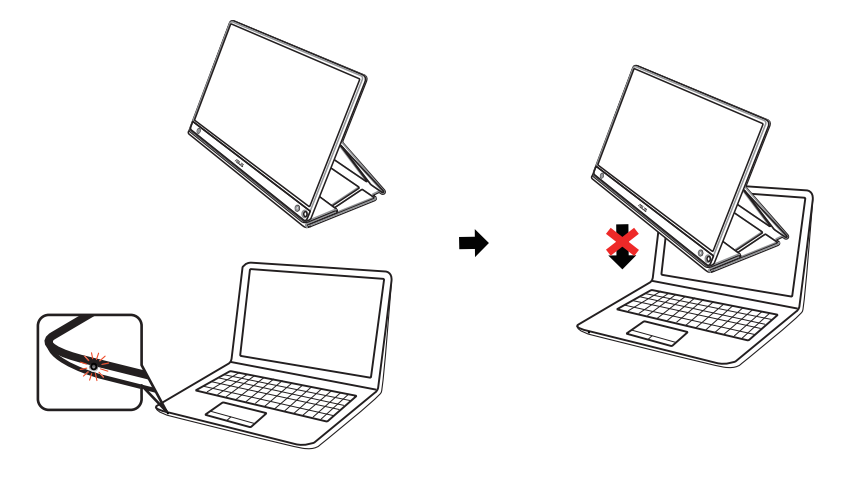

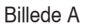

### <span id="page-13-0"></span>**3.1 Skærmmenu (OSD)**

### **3.1.1 Sådan konfigureres indstillingerne**

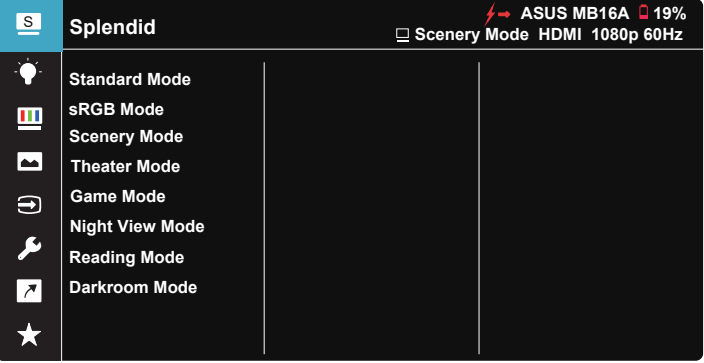

- 1. Brug 5-vejsknappen til at åbne skærmmenuen (OSD).
- 2. Brug op- og ned-knappen til at skifte mellem punkterne i menuen. Navnet på menupunktet fremhæves, når du går fra ikon til ikon.
- 3. For at vælge et fremhævet punkt i menuen, skal du flytte markøren til højre og tryk på midterknappen.
- 4. Brug op- og ned-knappen til, at vælge den ønskede værdi.
- 5. Tryk på op-knappen eller tryk på midterknappen, for at åbne justeringslinjen, og brug derefter op- og ned-knapperne (afhængigt af indikatorerne i menuen) til, at justere med.
- 6. Tryk på venstre-knappen, for gå tilbage til forrige menu.

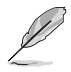

 $\overleftarrow{ }$   $\overrightarrow{ }$  : Strømforsynes af kilden, når dette ikon vises

- $\Box$  : Batteristrøm
- $\boxed{5}$  : Batteriet oplades

### <span id="page-14-0"></span>**3.1.2 Indledning til OSD-funktionen**

#### **1. Splendid (Strålende)**

I denne funktion kan du vælge mellem otte underfunktioner efter eget ønske.

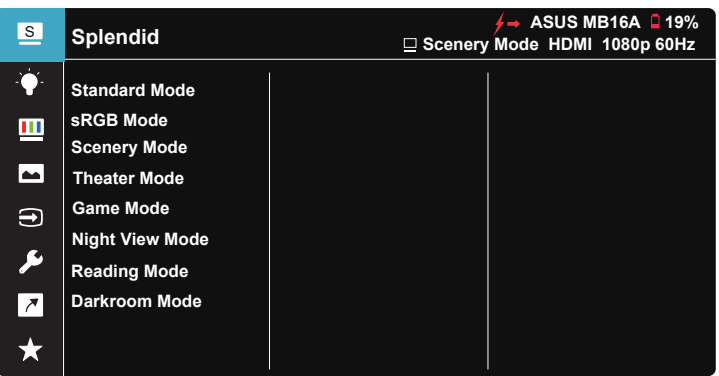

- **• Standard Mode (Standard-tilstand)**: Dette er det bedste valg for redigering af dokumenter med SPLENDID™ Video Intelligence teknologi.
- *sRGB Mode (sRGB-tilstand)*: Dette er det bedste valg, hvis du ønsker at se billeder eller grafik fra en pc.
- **Scenery Mode (Scenisk-tilstand)**: Dette er det bedste valg for landskabsbilleder med SPLENDID™ Video Intelligence teknologi.
- **Theater Mode (Teater-tilstand)**: Dette er det bedste valg for afspilning af video med SPLENDID™ Video Intelligence teknologi.
- **Game Mode (Spil-tilstand)**: Dette er det bedste valg for at spille spil med SPLENDID™ Video Intelligence teknologi.
- **• Night View Mode (Natvisning-tilstand)**: Dette er det bedste valg til film og spil, der hovedsageligt har mørke scener med teknologien SPLENDID™ Video Intelligence Technology.
- **Reading Mode (Læsetilstand)**: Dette er det bedste valg, hvis du skal læse en bog.
- **Darkroom Mode (Mørkekammer): Dette er det bedste valg, hvis belysningen i** dine omgivelser er dæmpet.

- I Standard Mode (Standard-tilstand), kan Saturation (Farvemætning), SkinTone (Hudtone), Sharpness (Skarphed) og ASCR funktionerne ikke konfigureres af brugeren.
- I sRGB-tilstand kan funktionerne Saturation (Farvemætning), Color Temp. (Farvetemperatur), SkinTone (Hudtone), Sharpness (Skarphed), Brightness (Lysstyrke), Contrast (Kontrast) og ASCR ikke konfigureres af brugeren.
- I Reading Mode (Læsetilstand) er det ikke muligt at indstille funktionerne Saturation (Farvemætning), SkinTone (Hudtone), Sharpness (Skarphed), ASCR, Contrast (Kontrast) og Color Temp. (Farvetemperatur).

#### **2. Blue Light Filter (Blåt lysfilter)**

Indstil styrken på det blå lys, der lyser fra LED-baggrundslyset.

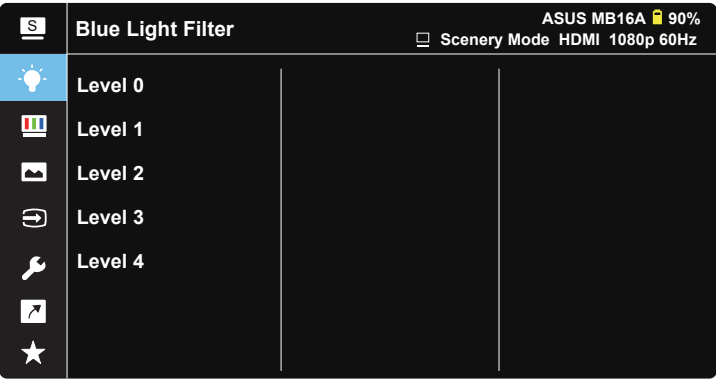

- **• Level 0 (Indstilling 0)**: Ingen ændring.
- **Level 1-4 (Indstilling 1~4)**: Jo højere indstillingen er, jo mere skrues der ned for det blå lys.
- 
- Når det Blue Light Filter (blå lysfilter) er slået til, importeres standardindstillingerne fra Standard Mode (Standard-tilstand) automatisk.
- Brightness (Lysstyrken) kan indstilles af brugeren fra Level 1~3 (Indstilling 1~3).
- Level 4 (Indstilling 4) er en optimeret indstilling. Indstillingen er i overensstemmelse med certificeringen TUV Low Blue Light. Brightness (Lysstyrken) kan ikke konfigureres af brugeren.

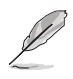

Der henvises til følgende for at undgå belastning af øjnene:

- Brugeren bør holde pause fra skærmen en gang imellem efter længere tids brug. Det tilrådes at tage korte pauser (5 min) ca. hver time, hvis du arbejder med computeren i længere tid. Det er mere effektivt at tage korte men hyppige pauser end en enkelt længere.
- For at minimere øjenbelastning og tørre øjne bør du hvile øjnene en gang imellem ved at fikusere på noget, der befinder sig langt væk.
- Øjenøvelser kan afhjælpe trætte øjne. Gentag disse øvelser ofte. Hvis du fortsat har belastning af øjnene, skal du søge læge. Øjenøvelser: (1) Kig skiftevis op og ned (2) Rul langsomt med øjnene (3) Bevæg øjnene diagonalt.
- Kraftigt blåt lys kan medføre øjenbelastninger og AMD (Age-Related Macular Degeneration - aldersrelateret degenerering af macula). Blålysfilter som reducerer skadeligt blåt lys med 70% (maks.) for at undgå CVS (Computer Vision Syndrome - Computersynssyndom).

#### **3. Color (Farve)**

Med denne funktion kan du vælge den ønskede billedfarve.

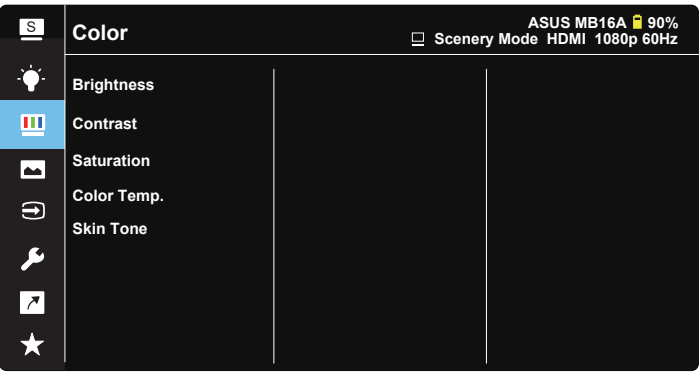

- **• Brightness (Lysstyrke)**: Justeringsområdet går fra 0 til 100.
- **• Contrast (Kontrast)**: Justeringsområdet går fra 0 til 100.
- **• Saturation (Farvemætning)**: Justeringsområdet går fra 0 til 100.
- **• Color Temp. (Farvetemperatur)**: Indeholder tre faste farveindstillinger (**Cool (Kold)**, **Normal**, **Warm (Varm)**) og **User Mode (Bruger-tilstand)**.
- **• Skin Tone (Hudtone)**: Indeholder tre farvetilstande, herunder **Reddish (Rødlig)**, **Natural (Naturlig)** og **Yellowish (Gullig)**.

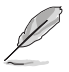

I User Mode (Bruger-tilstand), kan farverne R (rød), G (grøn) og B (blå) konfigureres af brugeren; justeringsområdet er fra 0 ~ 100.

#### **4. Image (Billede)**

I hovedfunktionen kan du justere Sharpness (skarpheden), Trace Free, Aspect Control (billedforhold), VividPixel og ASCR.

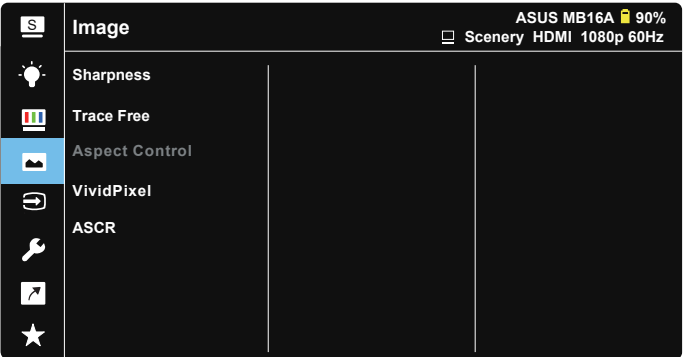

- **• Sharpness (Skarphed)**: Justerer billedets skarphed. Justeringsområdet går fra 0 til 100.
- **• Trace Free**: Øger respons-tiden med Over Drive-teknologi. Justeringsområdet går fra lavere 0 til hurtigere 100.
- **• Aspect Control (Billedforhold)**: Juster billedforholdet til "**Full" (Fuld)**, **"4:3"**.
- **• VividPixel**: En teknologi eksklusivt fra ASUS, der giver et mere klart og naturligt billede. Justeringsområdet går fra 0 til 100.
- **• ASCR**: Vælg **ON (TIL)** eller **OFF (FRA)** for at aktivere eller deaktivere funktionen dynamisk kontrastforhold.

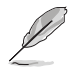

4:3 kan kun vælges, når indgangskilden er H:V < 16:9.

### **5. Input Select (Valg af indgang)**

Vælg mellem indgangskilderne HDMI eller Typc-C-indgangssignalet.

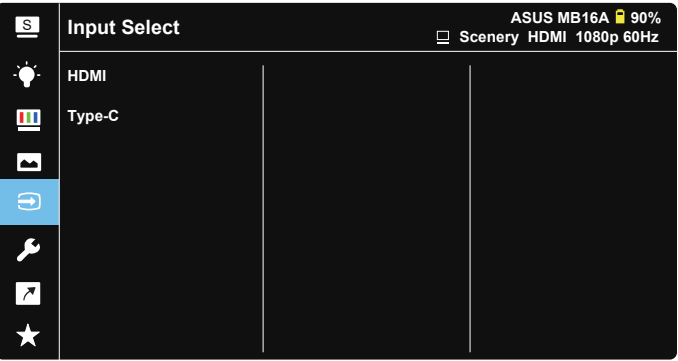

#### **6. System Setup (Opsætning af system)**

Justering af systemets konfiguration.

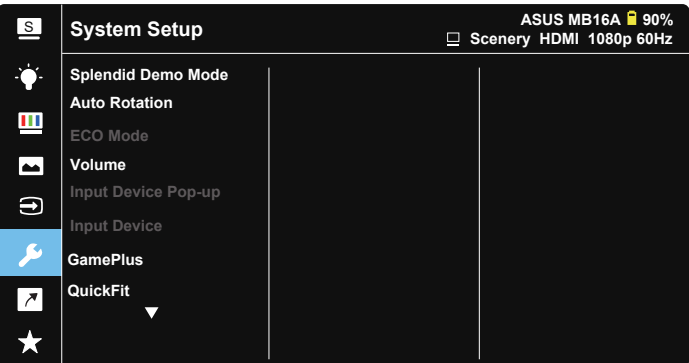

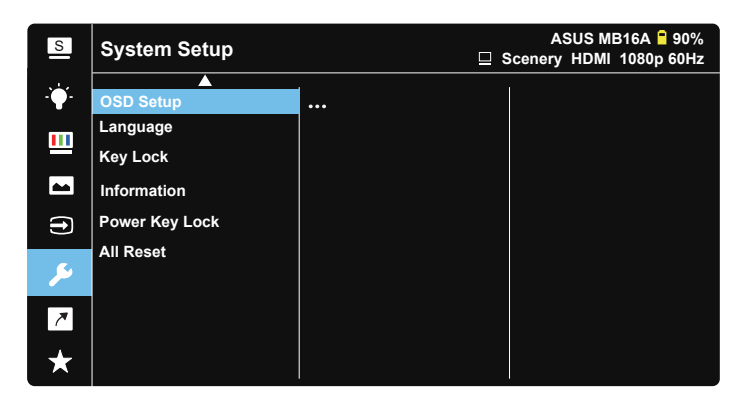

- **Splendid Demo Mode (Splendid demo-tilstand)**: Aktiver demo-tilstanden for Splendid-funktionen.
- **• Auto Rotation (Automatisk drejning):** Til at slå automatisk drejning af billedet til og fra. Bemærk venligst, at den automatiske drejefunktion kun virker i **Windows OS** når softwaren **DisplayWidget** installeres.
- **• ECO Mode (energibesparende):** Aktiver denne strømbesparingsfunktion for at spare på strømmen. Når batteristrømmen er under 20 %, begynder ZenScreensystemet at kommunikere med NB/PC, for at justere lysstyrken, så den overordnede brugstid forlænges. (Denne funktion er kun beregnet til NB/PC, da de fleste mobiltelefoner ikke forsyner nok strøm til andre kilder).

\* Vælg venligst "Charging from NB/PC (Opladning fra NB/PC)", før du slår strømbesparingsfunktionen til.

\* Strømbesparingsfunktionen kan kun bruges på Type C-indgangen. Den kan ikke bruges på HDMIindgangen.

**• Volume (Lydstyrke):** Justerer lydstyrken på lydudgangen.

**• Input Device Pop-up (Besked om indgangsenhed):** For at aktivere/deaktivere muligheden for HELE TIDEN, at vise beskeder om indgangsenheden og strømforsyningen fra en pc, når enheden er forbundet.

#### **Input Device (Indgangsenhed):**

Vælg "Telefon", hvis enheden er forbundet til en mobilenhed (strømforsyningsfunktionen virker ikke på "Telefon", da almindelige mobilenheder ikke kan forsyne nok strøm). Vælg "NB/PC", hvis enheden er forbundet til en NB/PV, og vælg "Charging From NB/PC (Opladning fra NB/ PC)", for at oplade enheden. Denne funktion giver dig mulighed for længere driftstid. På pc-underfunktionen kan du slå strømforsyningsfunktionen fra, ved at vælge "No Charging From NB/PC (Ingen opladning fra NB/PC)".

\* Ingen opladning her betyder en strømforsyning på under 100 mA, hvilket ikke påvirker batteriets levetid/brug af forbundne værtsenheder.

\* ZenScreen-batteriet kan stadig bruges efter valg af "Opladning fra NB/PC", og når strømbesparingsfunktionen er slået til, fordi nogle af NB/PC'erne har en begrænset effekt.

- GamePlus: Funktionen GamePlus indeholder en værktøjskasse, og skaber et bedre spillemiljø for brugerne, når man spiller forskellige spil. Funktionen Crosshair (Sigtekorn) er specialdesignet til nye spillere eller begyndere, der er interesseret i FPS-spil (First Person Shooter). Sådan slår du GamePlus til:
	- Tryk på knappen GamePlus for at åbne hovedmenuen i GamePlus.
	- Aktiver en af funktionerne Crosshair (Sigtekorn), Timer, FPS Counter (FPS-tæller) eller Display Alignment (Skærmtilpasning).
	- Vælg den ønskede funktion med op/ned-knappen, og tryk på for at bekræfte valg af den ønskede funktion. Tryk på <sup>ga</sup> for at lukke og afslutte.
	- • Crosshair (Sigtekorn)/Timer/FPS-tæller kan flyttes med 5-vejsknappen.

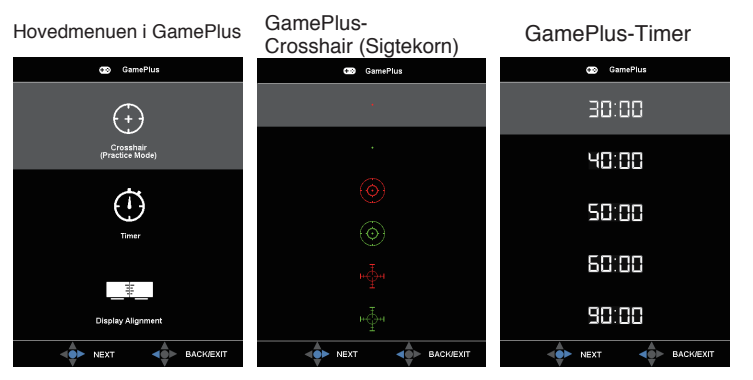

- **QuickFit:** Se side 1-4 for yderlige oplysninger.
- **• OSD Setup (Opsætning af OSD)**: Juster funktionerne **OSD Timeout (Menuens visningstid)**, **DDC/CI** og **Transparency (Gennemsigtighed)** af skærmmenuen.
- **• Language (Sprog)**: Vælg sproget i skærmmenuen. Valgmulighederne er: **Engelsk**, **Fransk**, **Tysk**, **Spansk**, **Italiensk**, **Hollandsk**, **Russisk**, **Polsk**, **Tjekkisk**, **Kroatisk**, **Ungarsk**, **Romænsk**, **Portugisisk**, **Tyrkisk**, **Simplificeret kinesisk**, **Traditionel kinesisk**, **Japansk**, **Koreansk**, **Persisk**, **Thailandsk** og **Indonesisk**.
- **• Key Lock (Tastaturlås)**: Hold 5-vejsknappen til venstre i 5 sekunder, for at slås tastelåsen fra.
- **• Information (Oplysninger)**: Viser oplysninger om skærmen.
- **• Power Key Lock (Lås tænd/sluk-knappen)**: Til at slå tænd/sluk-knappen til og fra.
- **• All Reset (Nulstil alt)**: Vælg "**Yes**" (Ja) for at nulstille alle indstillingerne til fabriksindstillingen.

#### **7. Shortcut (Genvej)**

Med denne funktion, kan du indstille genvejsknappen.

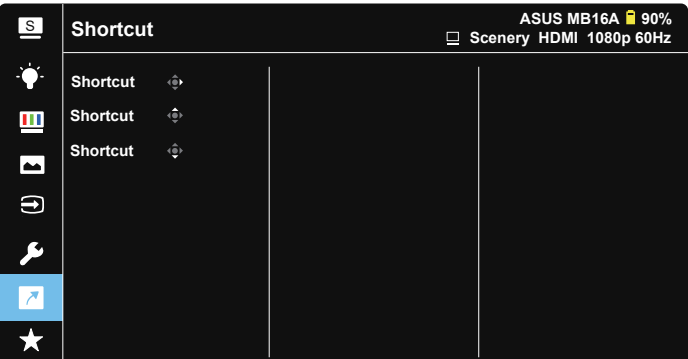

**• Shortcut (Genvej)**: Brugeren kan vælge genvejstasten til, at være enten "Blue Light Filter (Blåt lysfilter)", "Splendid", "Brightness (Lysstyrke)", "Contrast (Kontrast)", "Auto Rotation (Automatisk drejning)", "ECO Mode (Strømbesparingsfunktion)", "Input Select (Valg af indgang)", "Volume (Lydstyrke)".

#### **8. MyFavorite (Mine favoritter)**

Indlæs/gem alle indstillinger på skærmen.

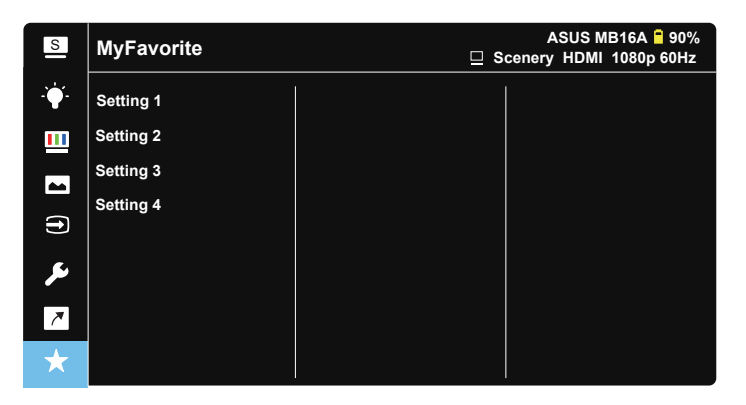

### <span id="page-22-0"></span>**3.2 Specifikationer**

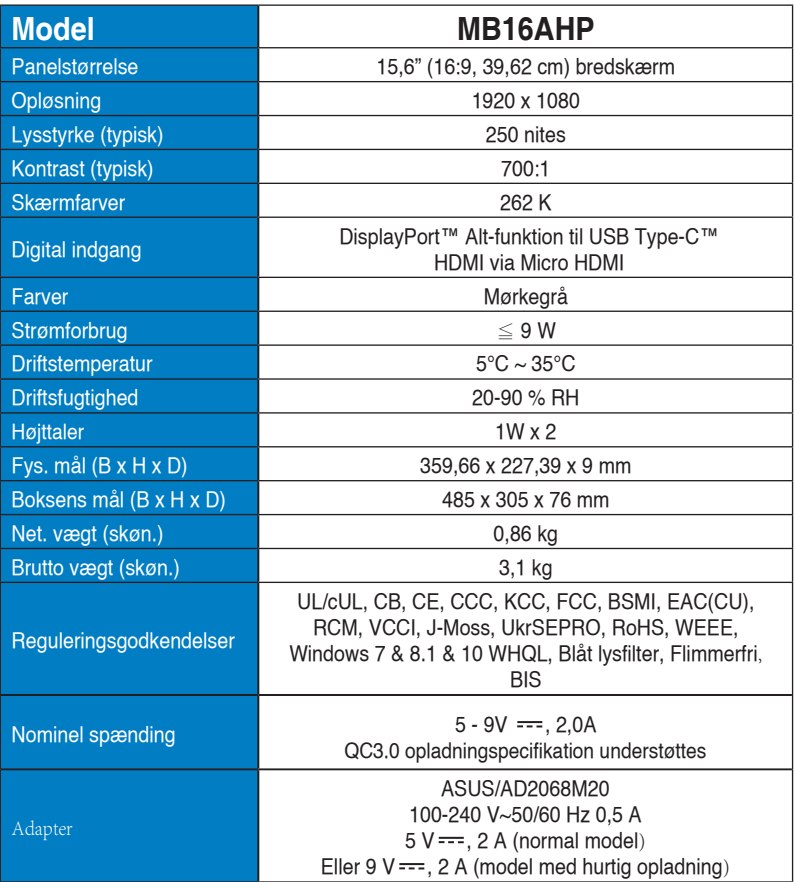

\*Specifikationerne kan ændres uden varsel.

## <span id="page-23-0"></span>**3.3 Fejlfinding (FAQ)**

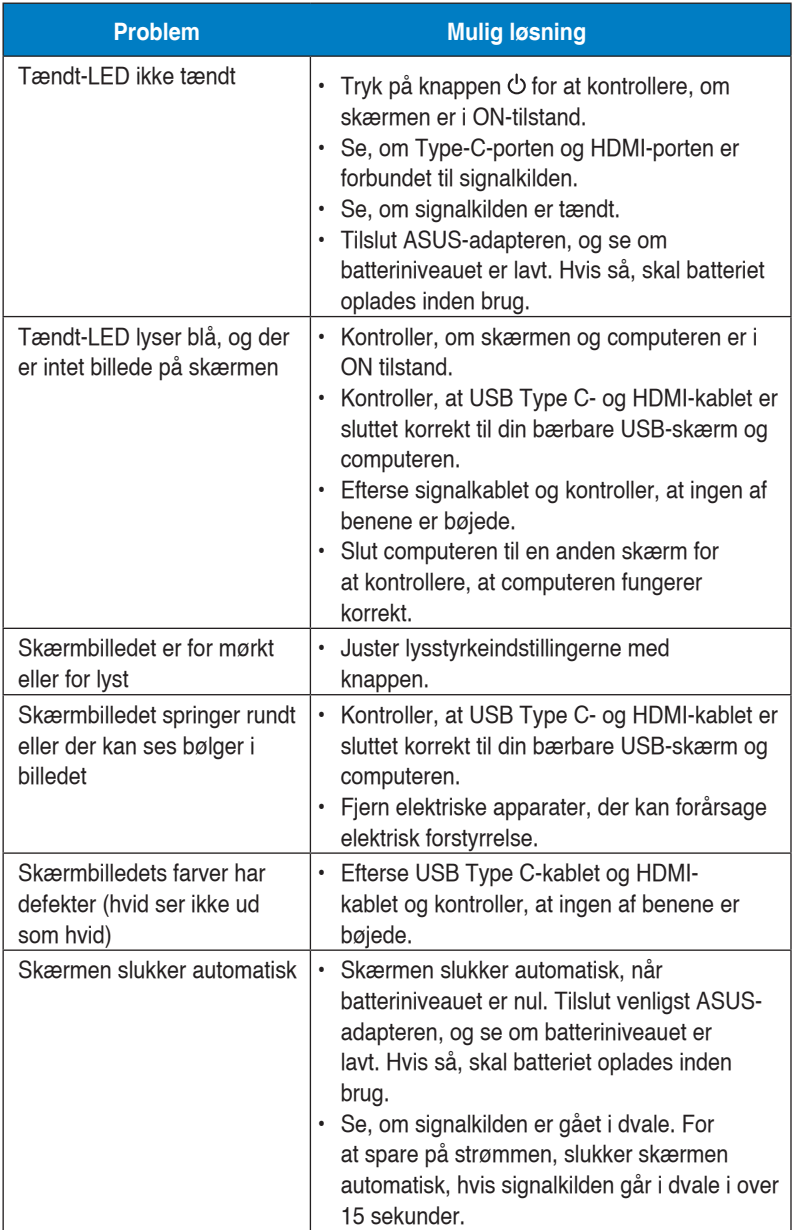

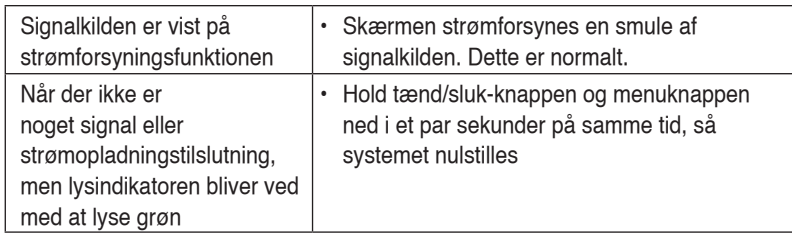

### <span id="page-25-0"></span>**3.4 Liste over understøttet timing**

### **Pc-understøttet primær timing**

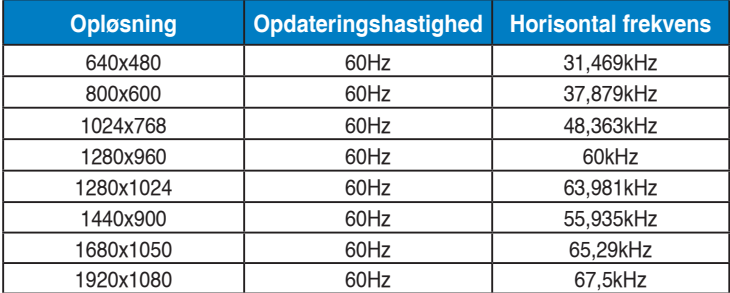

### **VESA tilstande, Brugertilgængelig timing**

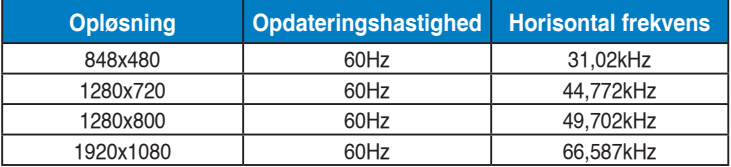